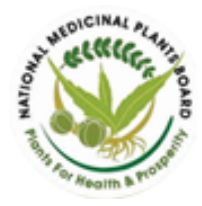

Ministry of AYUSH, Government of India

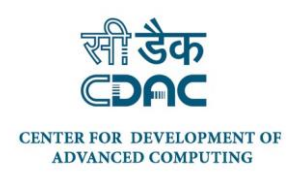

# USER MANUAL

# *www.e-charak.in*

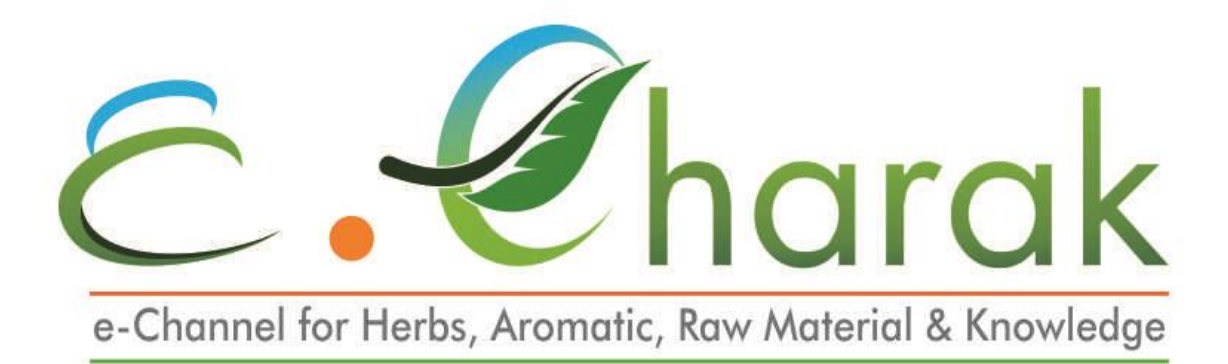

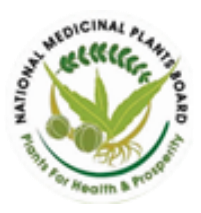

Ministry of AYUSH, Government of India

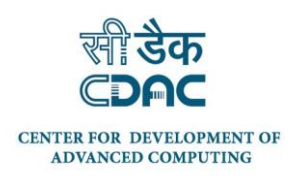

 $\ddot{\phantom{a}}$ 

 $\equiv$ 

# **TABLE OF CONTENTS**

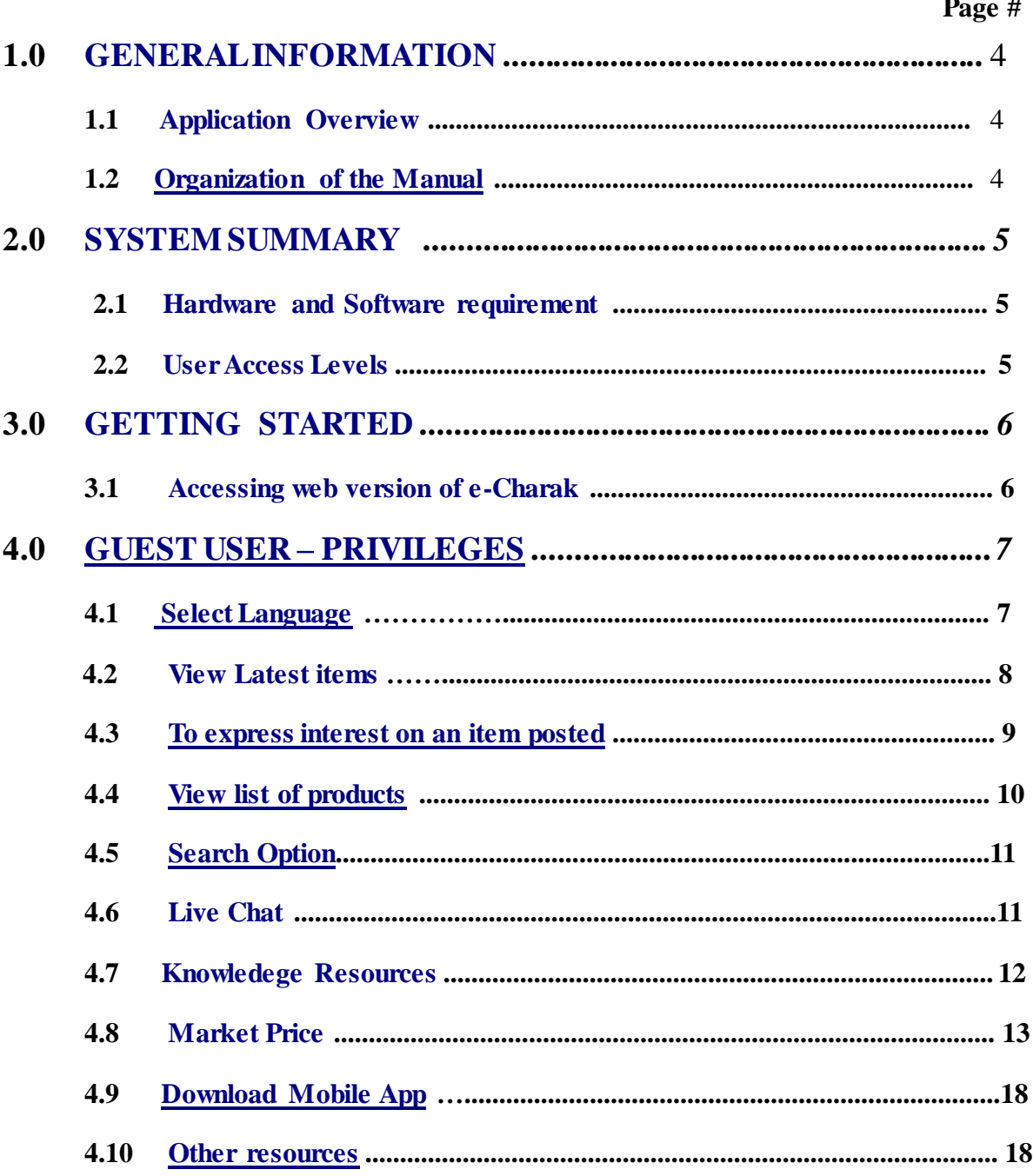

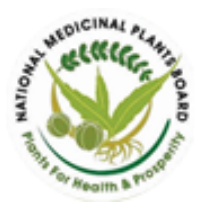

Ministry of AYUSH, Government of India

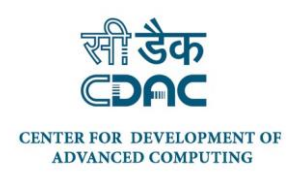

# TABLE OF CONTENTS....Contd

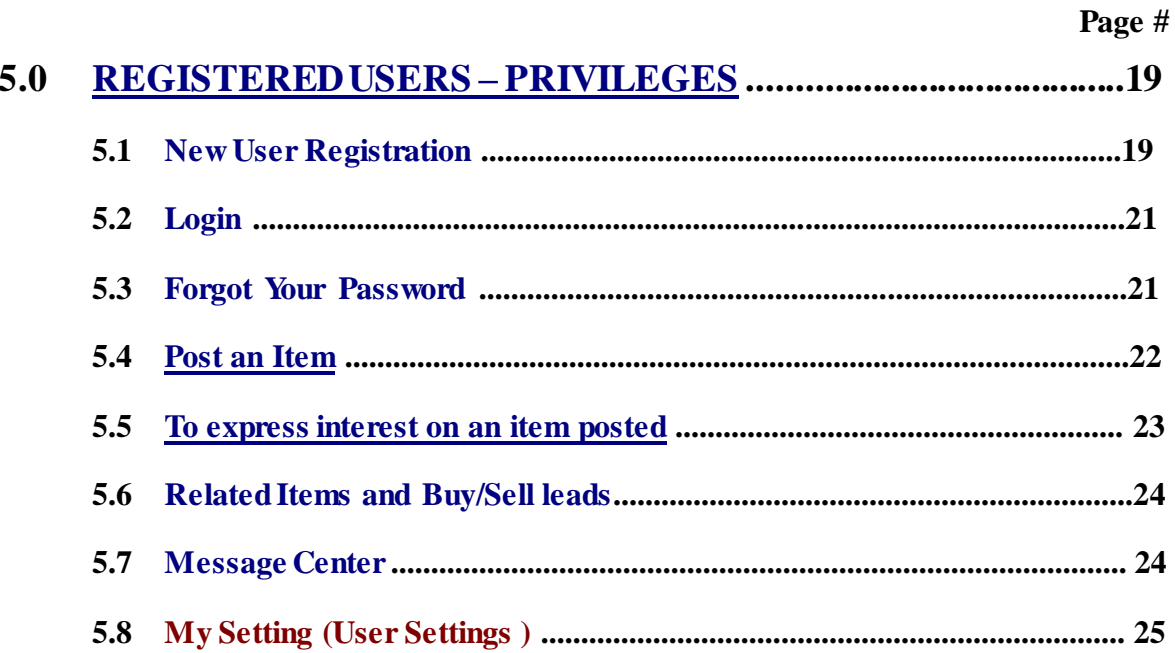

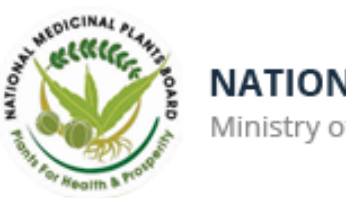

Ministry of AYUSH, Government of India

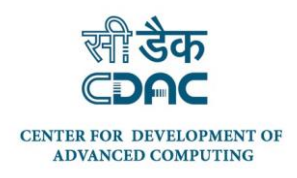

# <span id="page-3-0"></span>**1.0 GENERAL INFORMATION**

General Information section explains in general terms the e-CHARAK application overview and the sections of the user manual.

#### <span id="page-3-1"></span>**1.1 Application Overview**

"e-CHARAK" - e-Channel for Herbs, Aromatic, Raw material And Knowledge is a platform to enable information exchange between various stakeholders involved in the medicinal plants sector.

e-Charak has been jointly developed by the National Medicinal Plants Board (NMPB), Ministry of AYUSH, Government of India and Centre for Development of Advanced Computing (C-DAC).

## <span id="page-3-2"></span>**1.2 Organization of the Manual**

The user manual consists of the following four sections

- 1. General Information
- 2. System Summary
- 3. Getting Started
- 4. Guest User Privileges
- 5. Registered User Privileges

**General Information** section explains in general terms the e-CHARAK application overview and the sections of the user manual.

**System Summary** section explains about the hardware and software requirements for accessing e-CHARAK application and user access levels.

**Getting Started** section explains how to access e-Charak application on your device.

**Guest User – Privileges** section provides a detailed description of the functionalities of the e-CHARAK application that can be accessed by a guest user.

**Registered User – Privileges** section provides a detailed description of the functionalities of the e-CHARAK application that can be accessed by a Registered user.

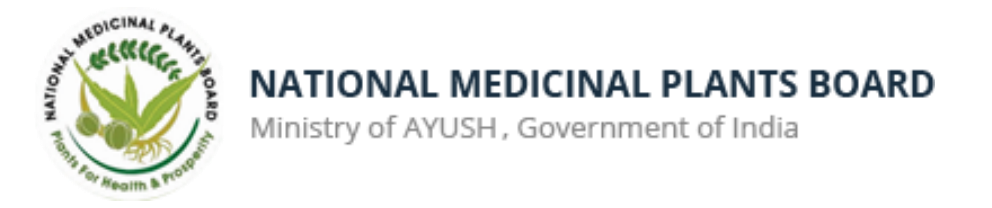

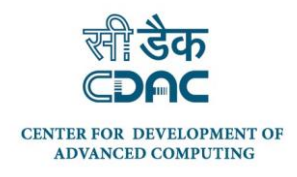

# <span id="page-4-0"></span>**2.0****SYSTEM SUMMARY**

System Summary section explains about the hardware and software requirements for accessing e-CHARAK application and user access levels.

#### <span id="page-4-1"></span>**2.1 Hardware and software requirement**

e-CHARAK application can be accessed on desktop, tablets and mobiles.

The web version of e-Charak ie. [www.e-charak.in](http://www.e-charak.in/) can be accessed using any web browser e.g. Chrome, Mozilla Firefox, Internet Explorer, etc.

A e-CHARAK mobile app is also available for download and use on Android mobiles.

To access the e-CHARAK application, you require a connection to the Internet.

#### <span id="page-4-2"></span>**2.2 User Access Levels**

e-CHARAK is a free to access and use application and can be accessed by all.

There are two types of user roles in the application.

- 1. Guest user
- 2. Registered user

**Guest user** is one who access and uses the e-CHARAK application without registering in the application.

**Registered user** is one who registers himself / herself in the e-CHARAK application by filling the registration form. Registered user can post items, receive alerts from prospective buyers / sellers, communicate with members, etc.

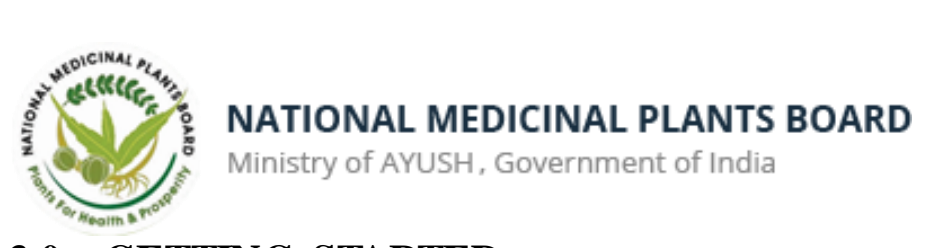

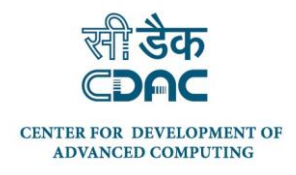

# <span id="page-5-0"></span>**3.0 GETTING STARTED**

Getting Started section explains how to access e-Charak application on your device.

#### <span id="page-5-1"></span>**3.1 Accessing web version of e-Charak**

To access the web version of e-Charak on your device, type the URL [www.e-charak.in](http://www.e-charak.in/) using your browser. The following web page (Home page) opens.

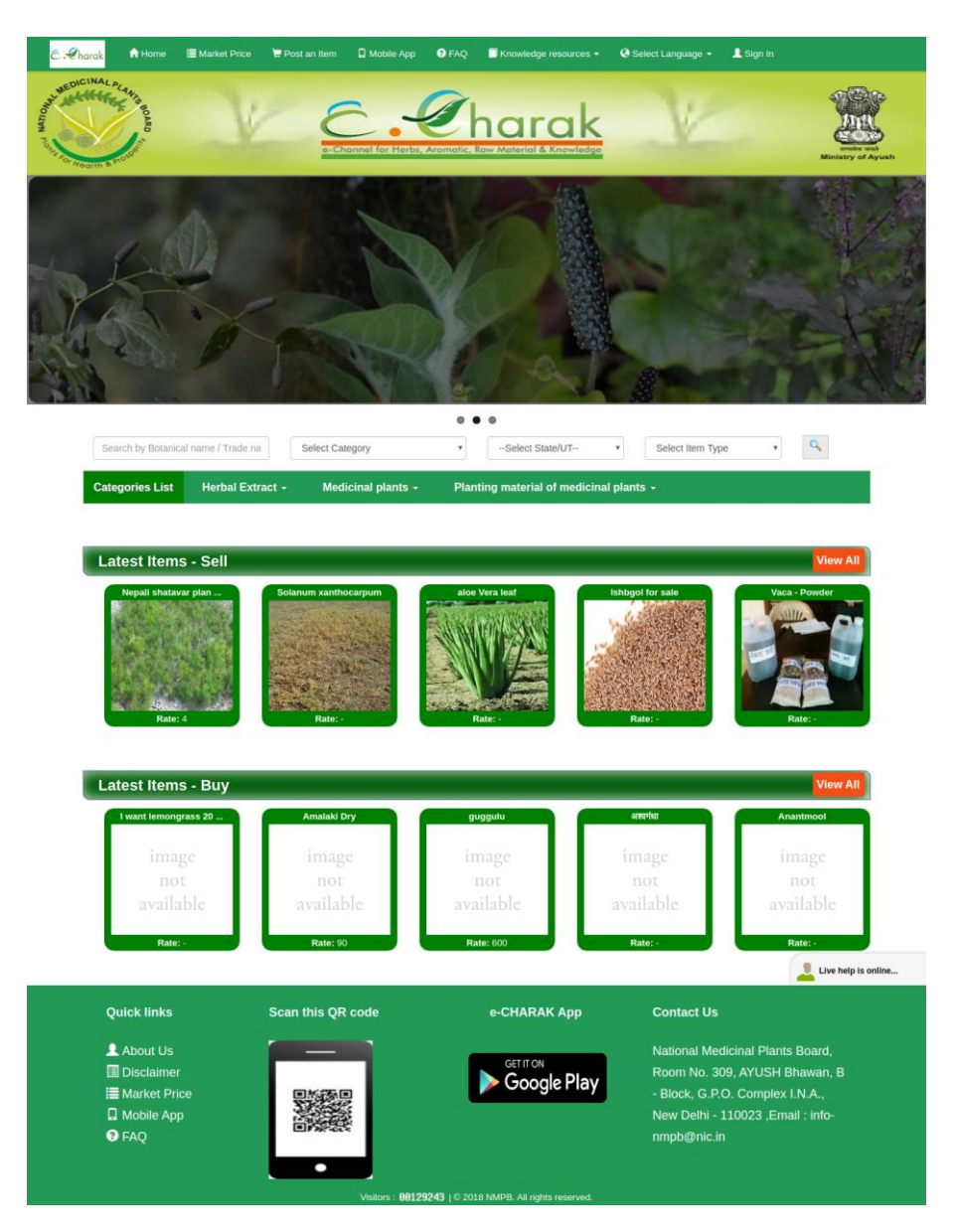

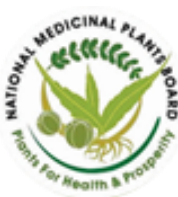

Ministry of AYUSH, Government of India

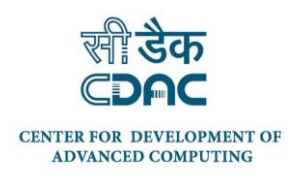

# <span id="page-6-0"></span>**4.0 GUEST USERS - PRIVILEGES**

**A Guest user** is one who access and uses the e-CHARAK application without registering in the application.

As a guest user, the following privileges can be availed in the e-CHARAK application.

- $\triangleright$  Select Language of preference
- $\triangleright$  View Latest Items Buy/Sell
- $\triangleright$  View List of Products
- $\triangleright$  Express interest / Enquire about an item posted
- $\triangleright$  Search Option
- $\triangleright$  Live Chat
- Access Knowledge Resources
- Access Market Price
- $\triangleright$  Access Mobile App download section
- $\triangleright$  Access other resources like website policies, FAQ section, etc

#### <span id="page-6-1"></span>**4.1 Select Language of preference**

e-CHARAK application is available in the following seven languages.

- 1. Assamese
- 2. English
- 3. Hindi
- 4. Kannada
- 5. Marathi.
- 6. Tamil
- 7. Telugu

English is the default language of the application. When a user accesses the e-CHARAK application it opens in English.

- Using the "**Select Language"** option, the user can choose his / her language of preference.
- Click on **"Select language"** to see a drop down menu with the available languages. The languages are listed in the respective language script with the mouse over available in English.
- Select the language of your preference by clicking on the language. Based on the language selected, e-CHARAK application is displayed in the respective language.

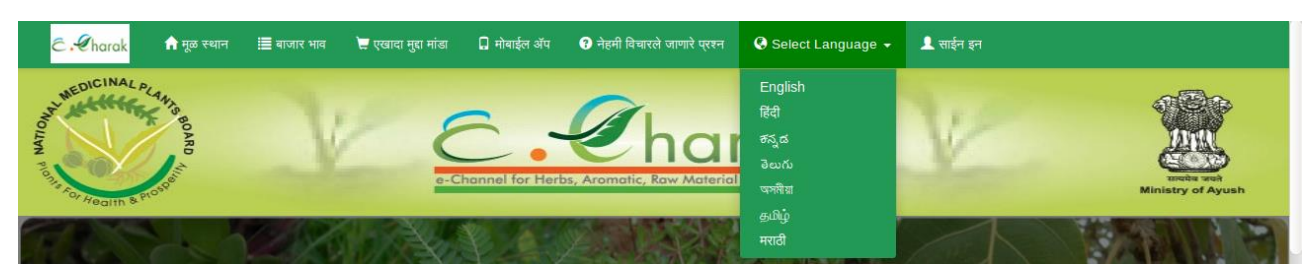

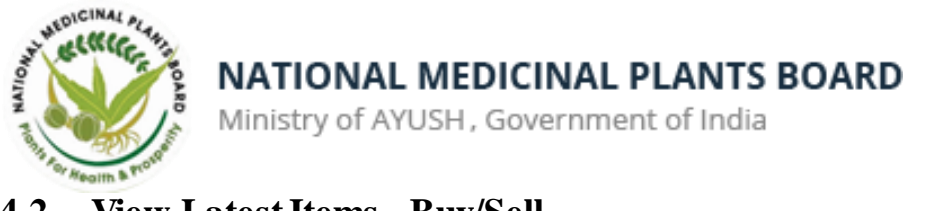

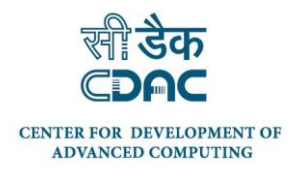

# <span id="page-7-0"></span>**4.2 View Latest Items - Buy/Sell**

Guest users can view **Latest items – Sell** and **Latest items – Buy** sections available in the Home page.

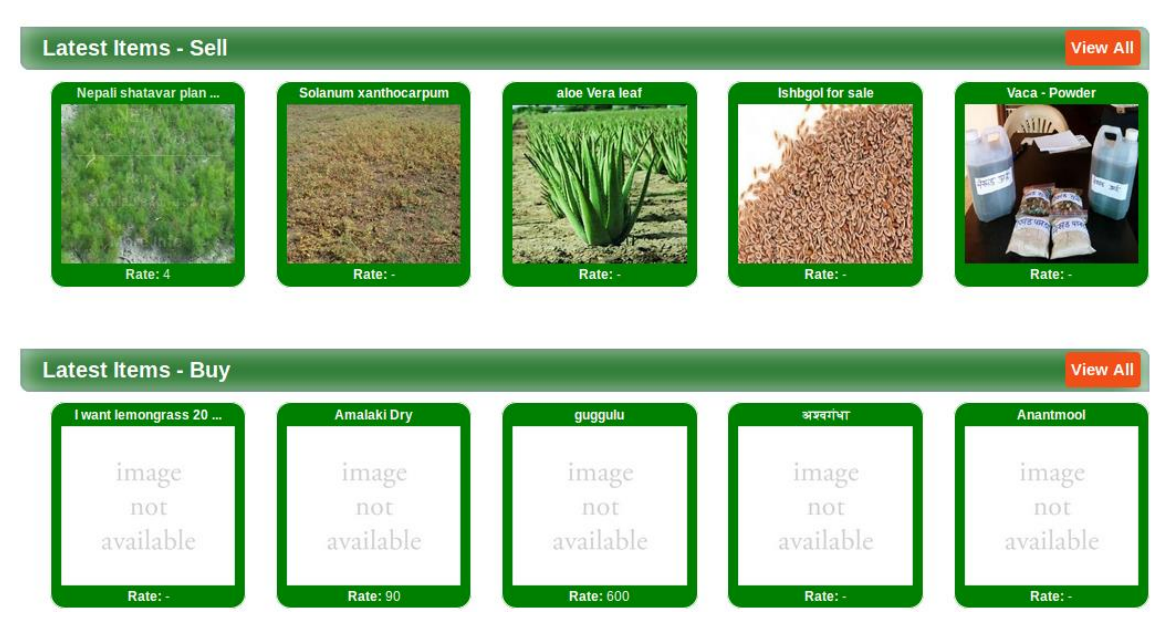

The latest five items are displayed under each of the sections. When a user clicks on "**View All"** tab it displays all items under the section selected in batches of 12 items.

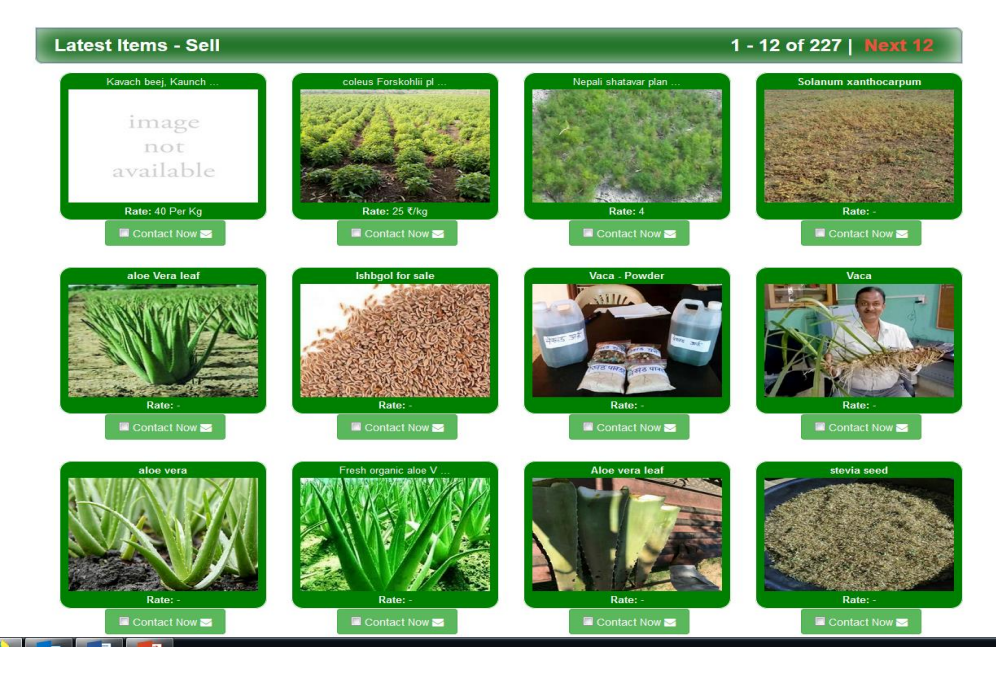

A user can view the Rate of a product item which is displayed as **"Rate"** under each item. To get more information of a product item, user need to click on **"More Info"** of an item.

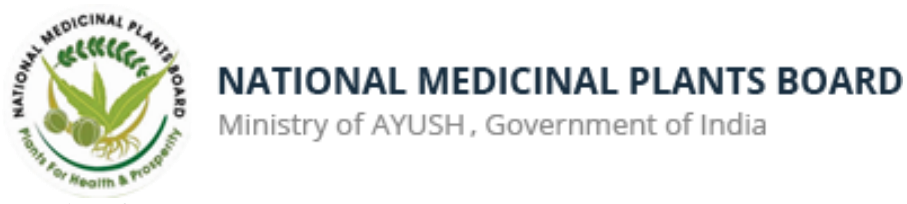

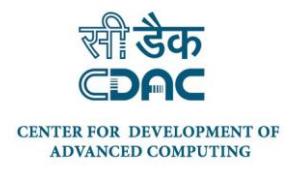

#### **Details of a Product Item**

To get details of an item, click on an item – "**More Info"**. It provides details such as Item Title, Posted By, Item Type, State, Item Id, "Contact Now" link and Item description.

You are here >> Home >> Medicinal plants >> Plant Product (Gum, Resin, Oil, others) >> Asparagus racemosus

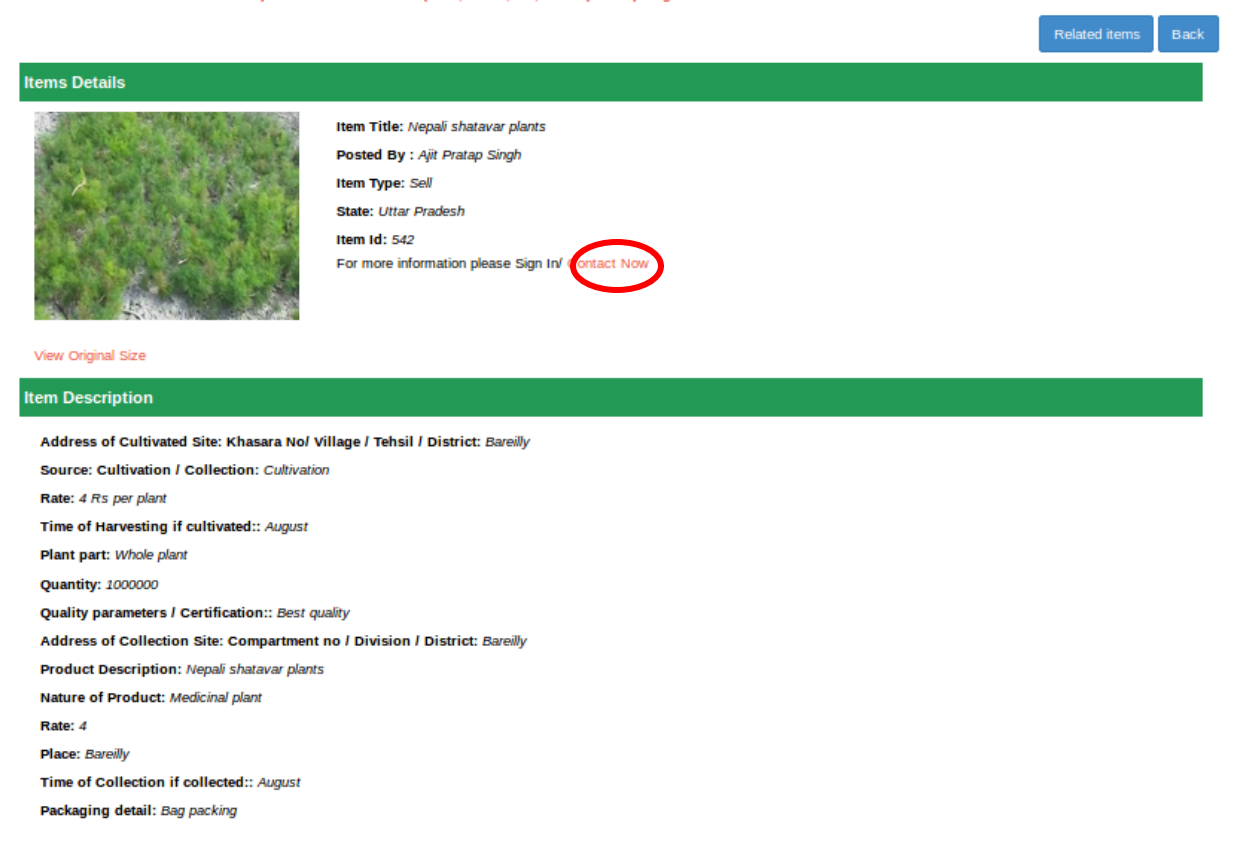

Clicking on **"Related items"** will display all similar items under the section. Clicking on **"Back"** will take the user back to the list of items.

#### <span id="page-8-0"></span>**4.3 To express interest on an item posted**

To contact the user who posted the item of your interest to enquire more details about the item or to express your interest on the item posted, you can use the **"Contact Now"** option.

Clicking on the option will open a form. Fill up the form and click "Submit" to send your message.

The user who posted the item will get your message on his registered e-mail id and as a SMS / app notification.

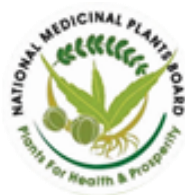

Ministry of AYUSH, Government of India

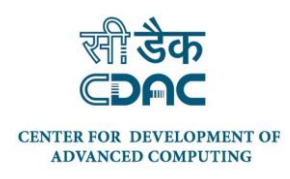

#### <span id="page-9-0"></span>**4.4 View List of Products**

The product items in e-CHARAK application are categorised under the following categories and sub - categories.

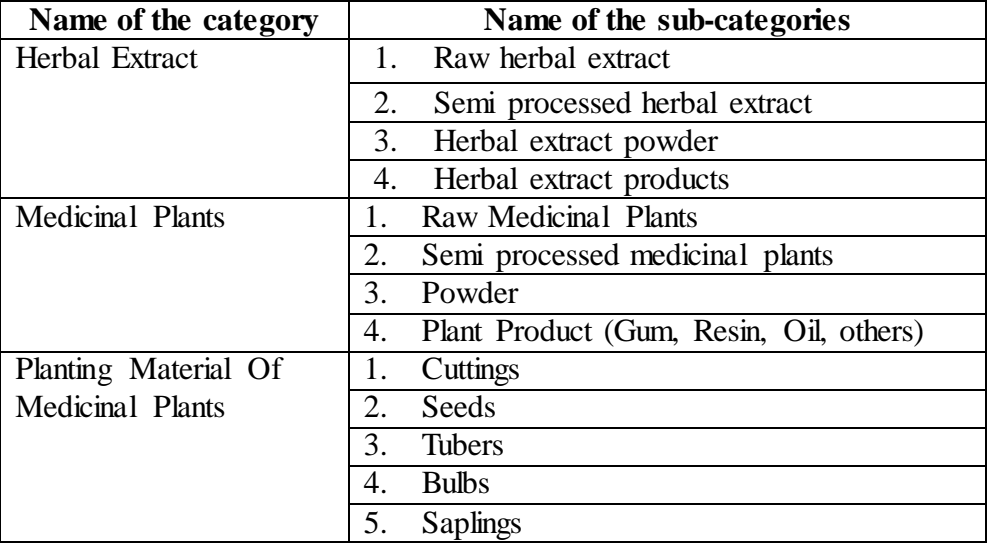

To view the list of items under a category-sub category, a user can choose the respective category and sub category. $\epsilon$ . Charak

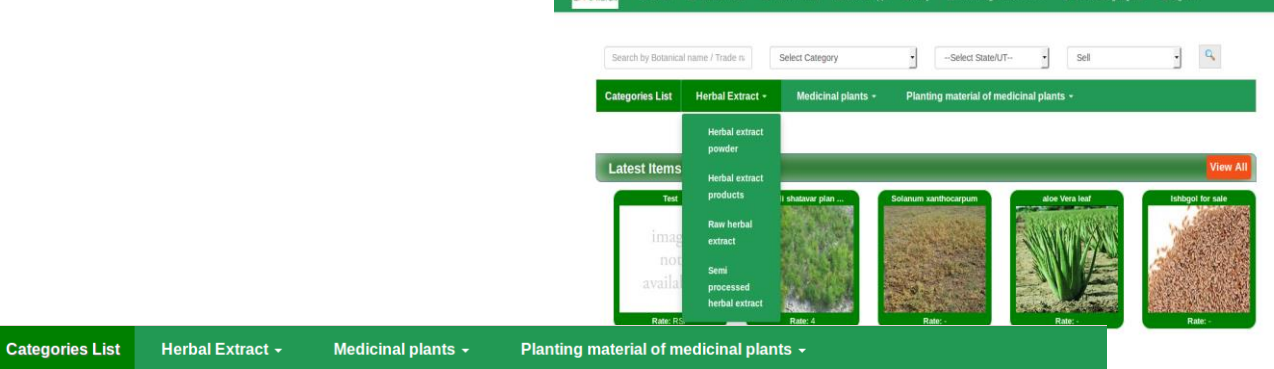

You are here >> Home >> Herbal Extract >> Herbal extract powder Products Index : A I R I C I D I E I E I G I H I I J J I K I I I M I N I O I P I O I R I S I T I U I V I W I X I Y I Z

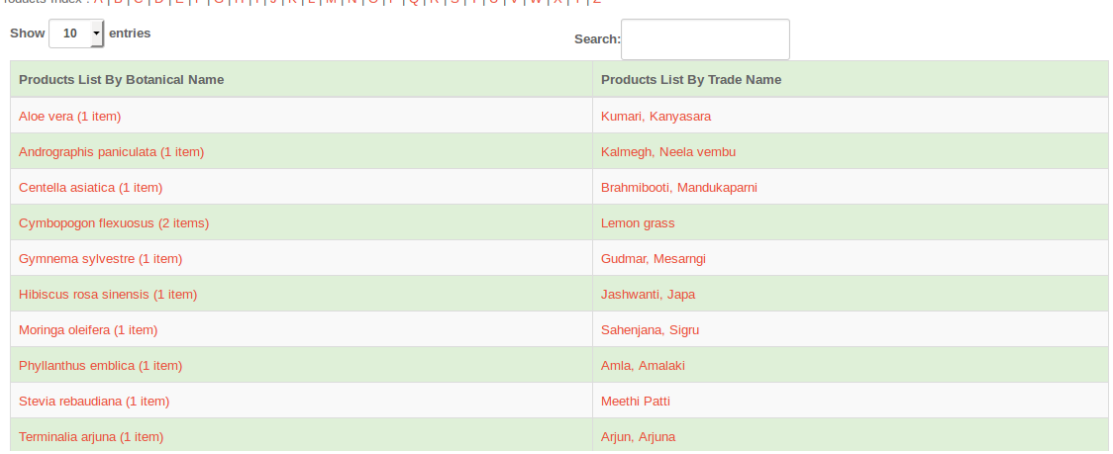

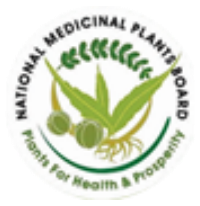

Ministry of AYUSH, Government of India

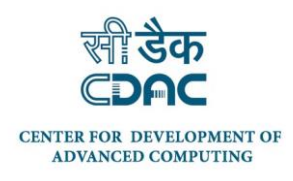

# <span id="page-10-0"></span>**4.5 Search Option**

A user can search items posted in e-CHARAK application using the following options.

- 1. Typing the Botanical name or Trade name
- 2. Selecting a category
- 3. Selecting the State / UT
- 4. Selecting the Buy or Sell action.

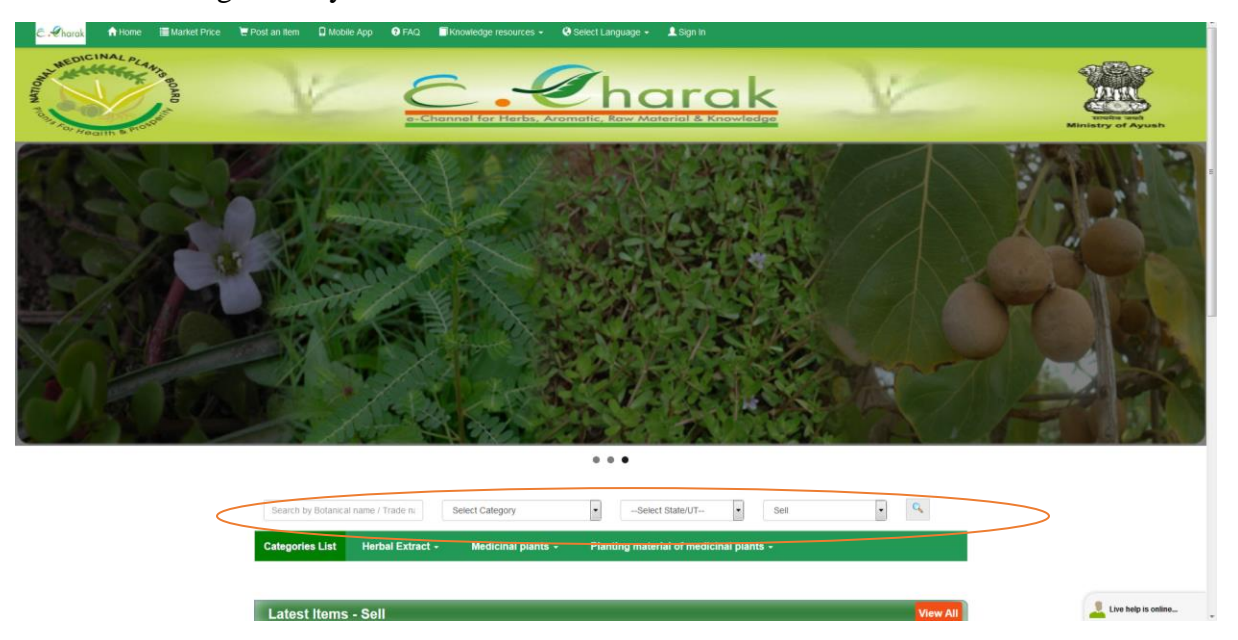

#### <span id="page-10-1"></span>**4.6 Live Chat**

A Live Chat facility is made available in e-CHARAK to assist the users in case they face issues in utilising e-CHARAK such as registration / posting an item, etc. The facility can be used by clicking on the "**Live help**" option. The option indicates whether the live help is online or offline.

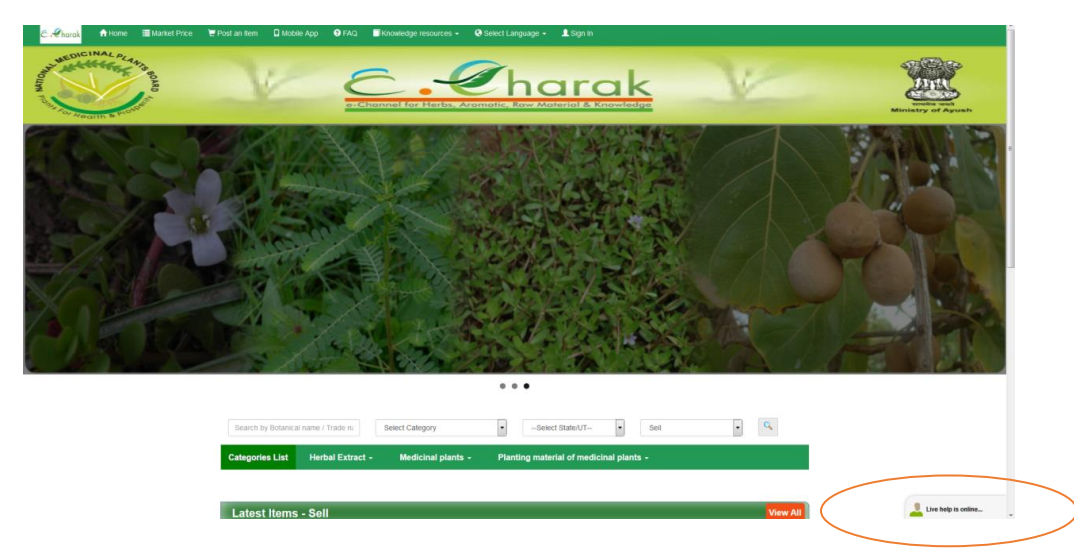

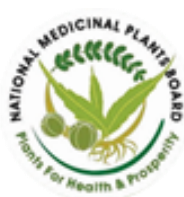

Ministry of AYUSH, Government of India

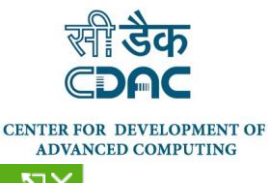

Clicking on the Live Help tab will open a box which allows a user to start the chat facility.

If live help is online, e-CHARAK facilitators will accept the chat and respond to the queries.

If live help is offline, an email of the query is sent to the facilitator for response.

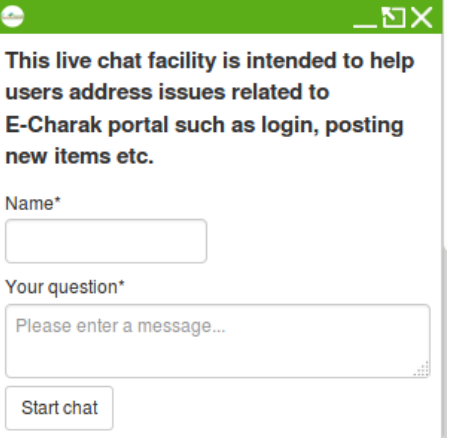

#### <span id="page-11-0"></span>**4.7 Knowledge Resources**

Knowledge Resources section of e-Charak application contains resources regarding medicinal plants, agro-techniques of medicinal plants, Schemes and directory of medicinal plants related stakeholders.

Clicking on each of the topic will provide details of the information available under the topic.

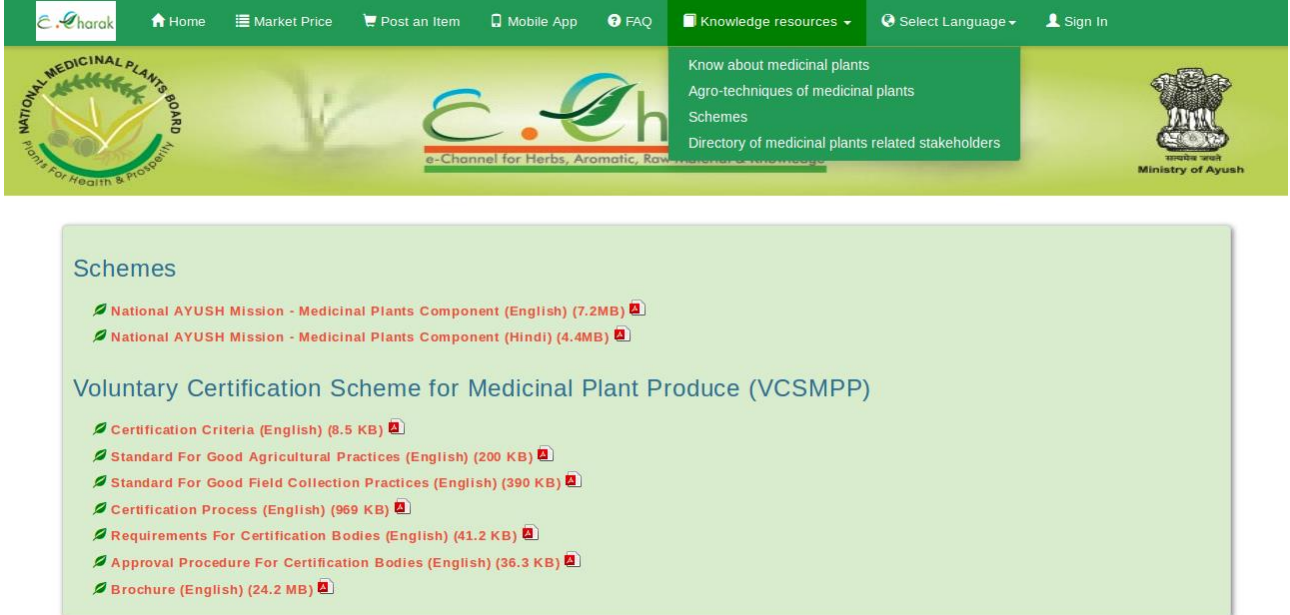

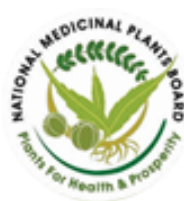

Ministry of AYUSH, Government of India

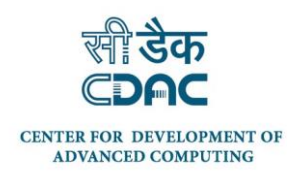

#### <span id="page-12-0"></span>**4.8 Market Price**

The market price section of e-CHARAK provides fortnightly market price of 100 commodities and 25 markets.

The Market Price can be viewed pictorially in the following four ways

- 1. **Commodity wise** Displays monthly wise price data of selected commodity, across various markets.
- **2. Market wise** Displays market wise price data of up to 5 commodities over period of **time.**
- 3. **Commodity - Market wise** Displays commodity wise price data of up to 5 markets over a period of time.
- 4. **Price data** Displays monthy wise price data of various commodities across various markets in tabular view.

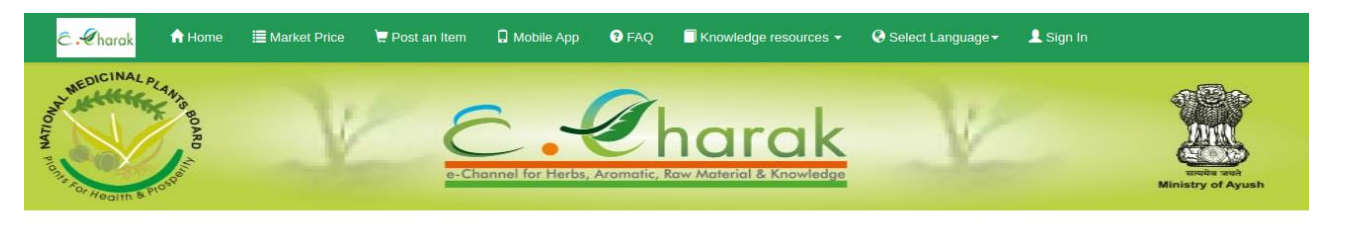

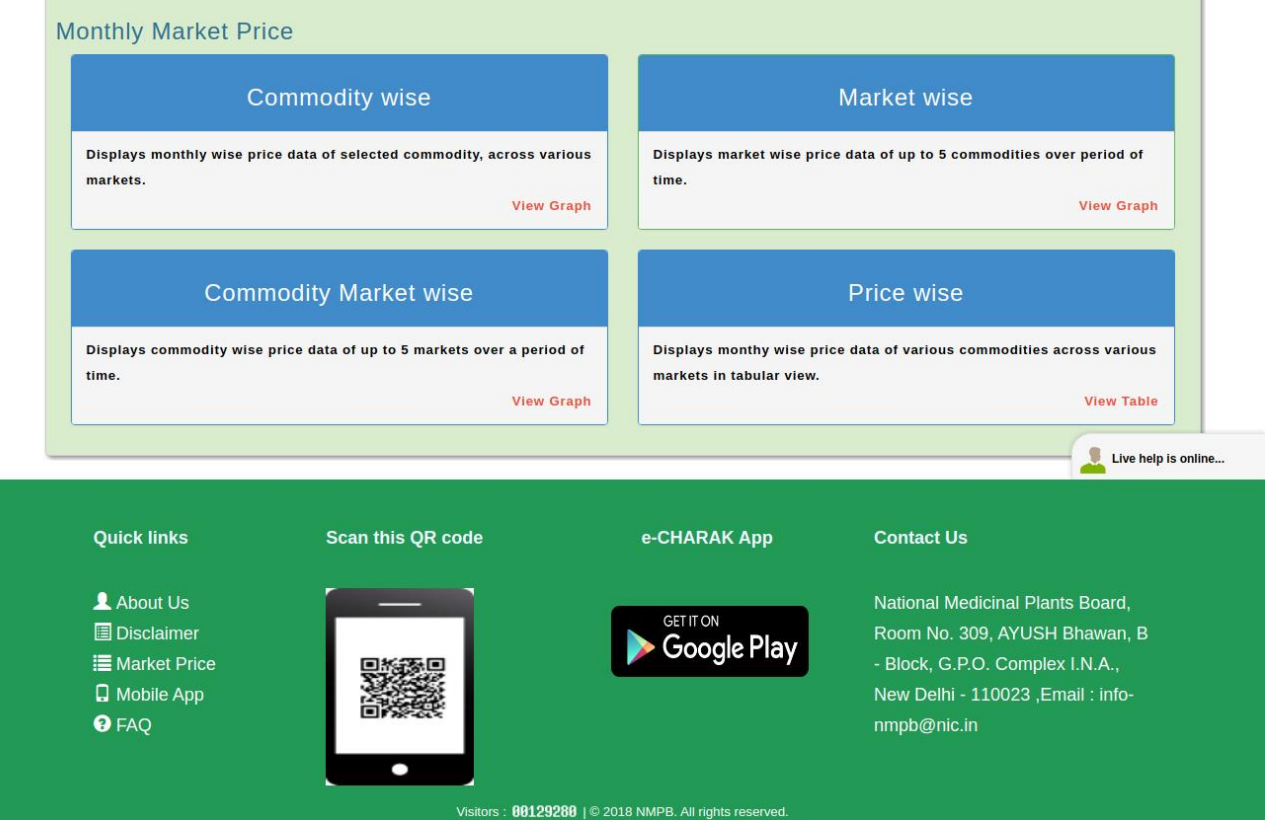

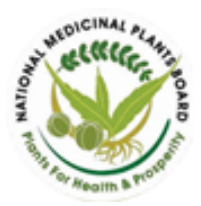

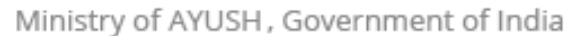

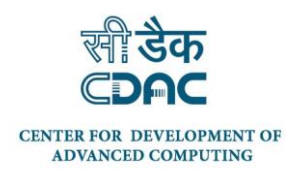

#### **4.8.1 Commodity wise**

Displays monthly wise price data of selected commodity, across various markets.

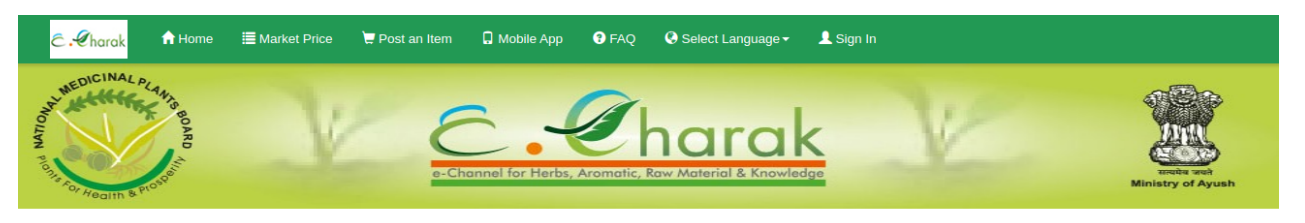

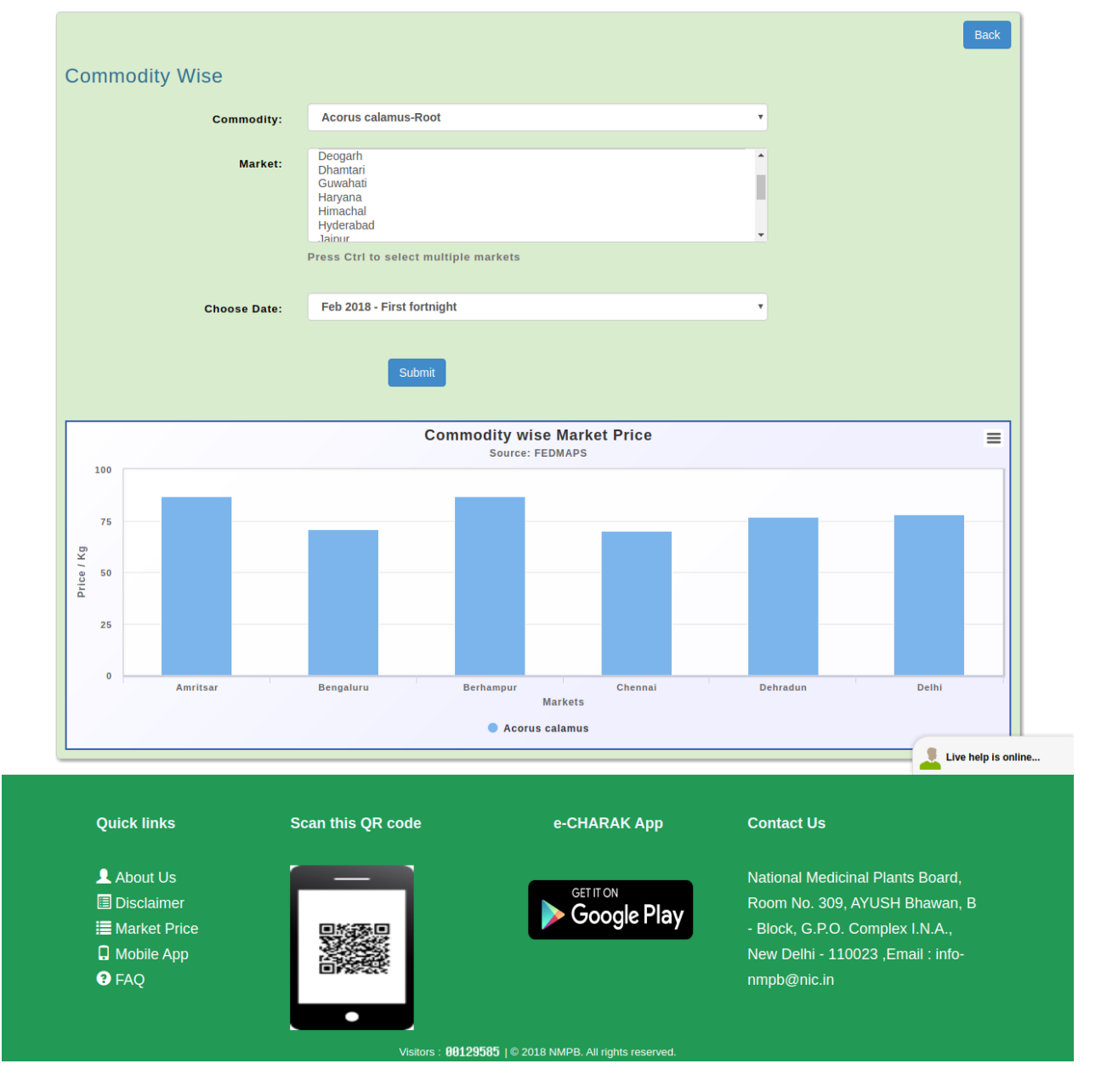

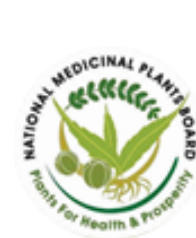

Ministry of AYUSH, Government of India

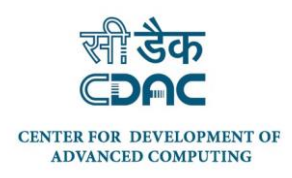

#### **4.8.2 Market wise**

Displays market wise price data of up to 5 commodities over period of time.

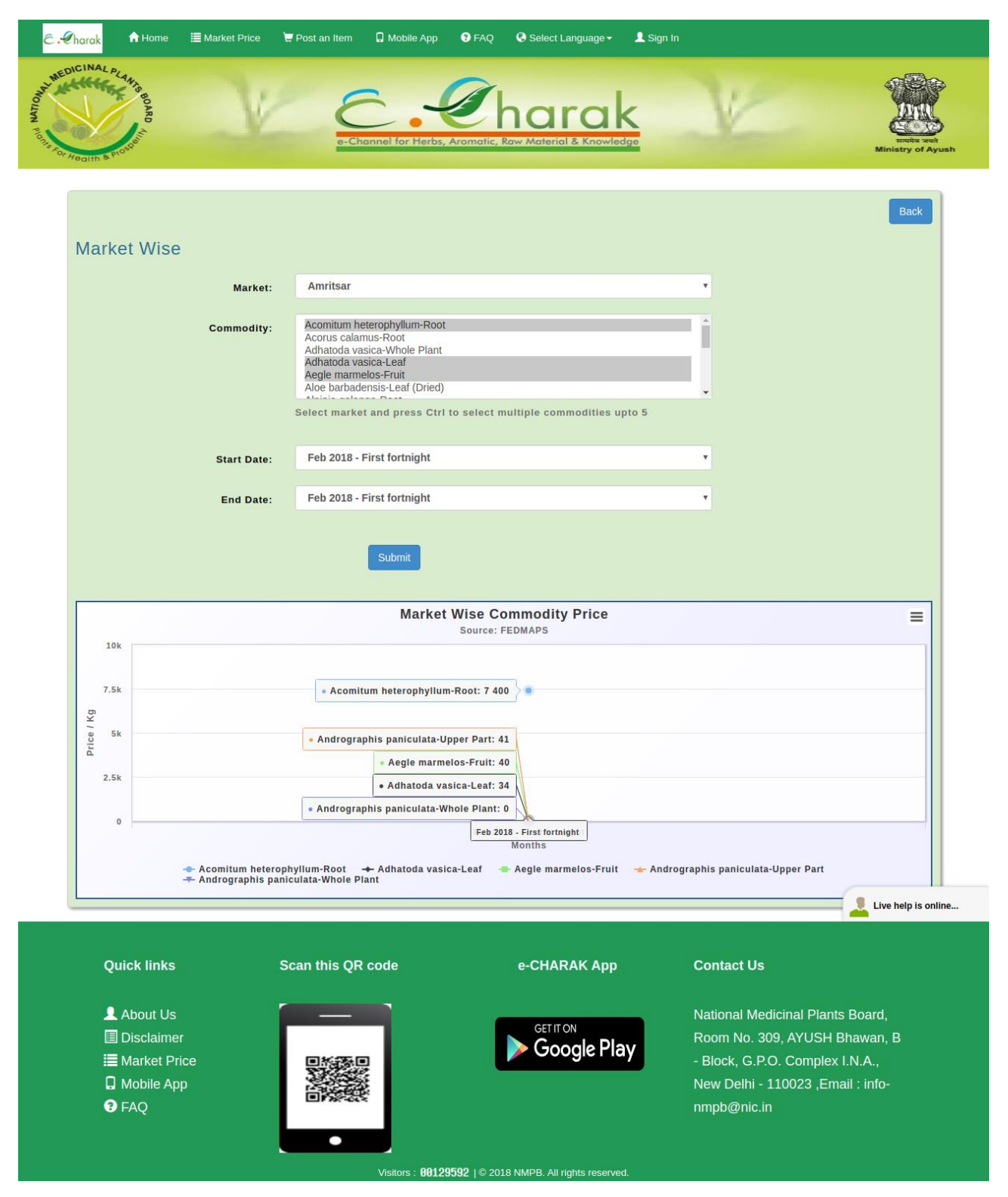

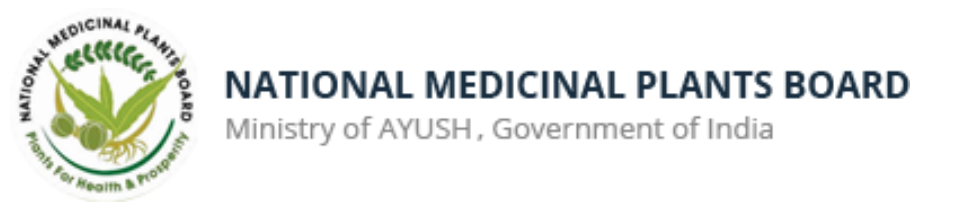

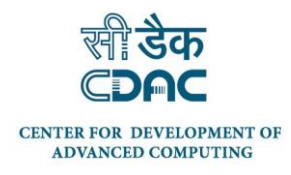

#### **4.8.3 Commodity - Market wise**

Displays commodity wise price data of up to 5 markets over a period of time.

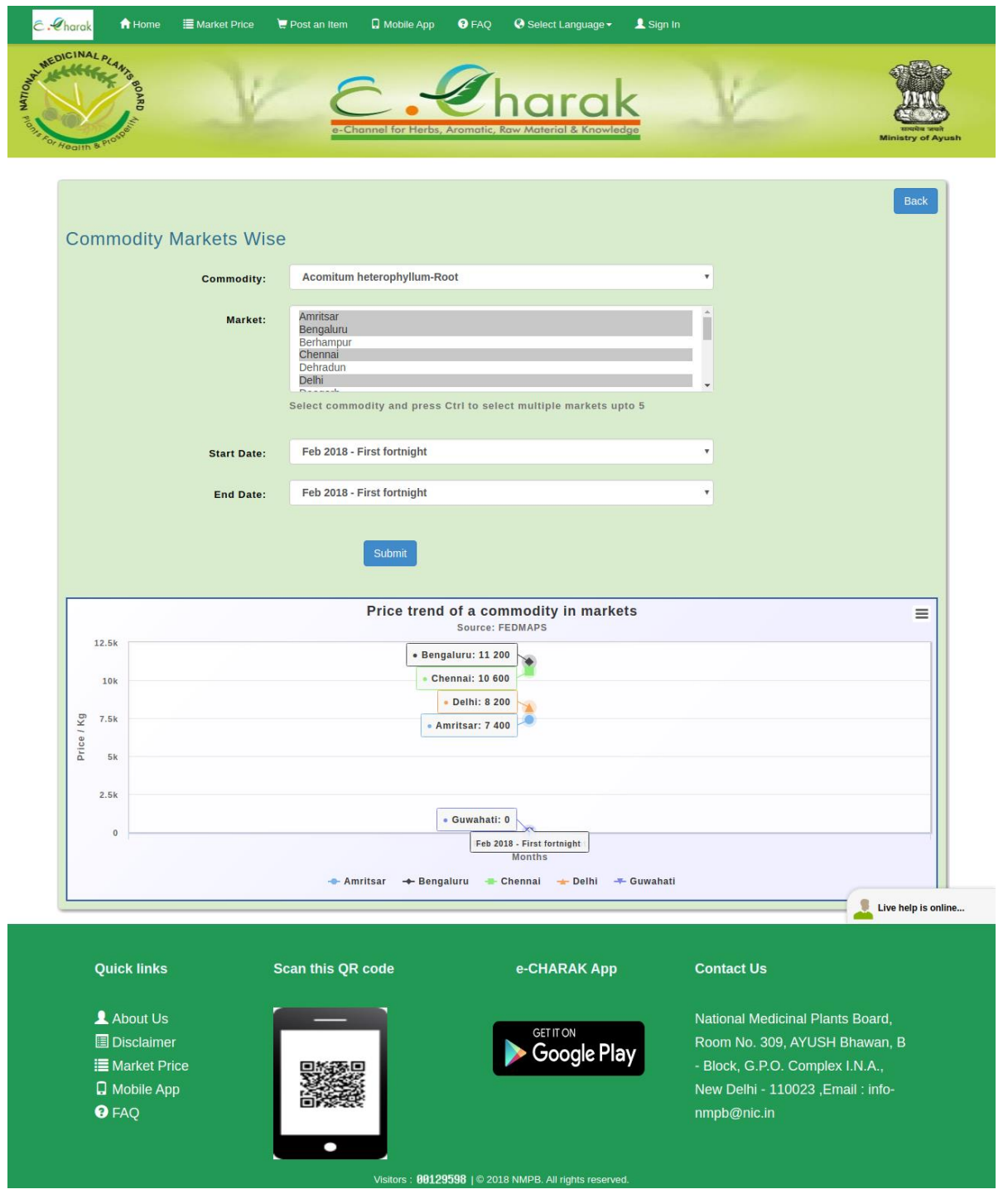

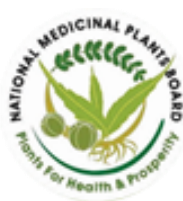

Ministry of AYUSH, Government of India

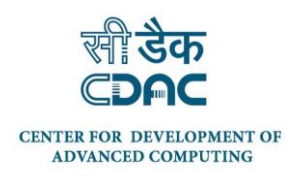

#### **4.8.4 Price wise**

Displays monthy wise price data of various commodities across various markets in tabular view.

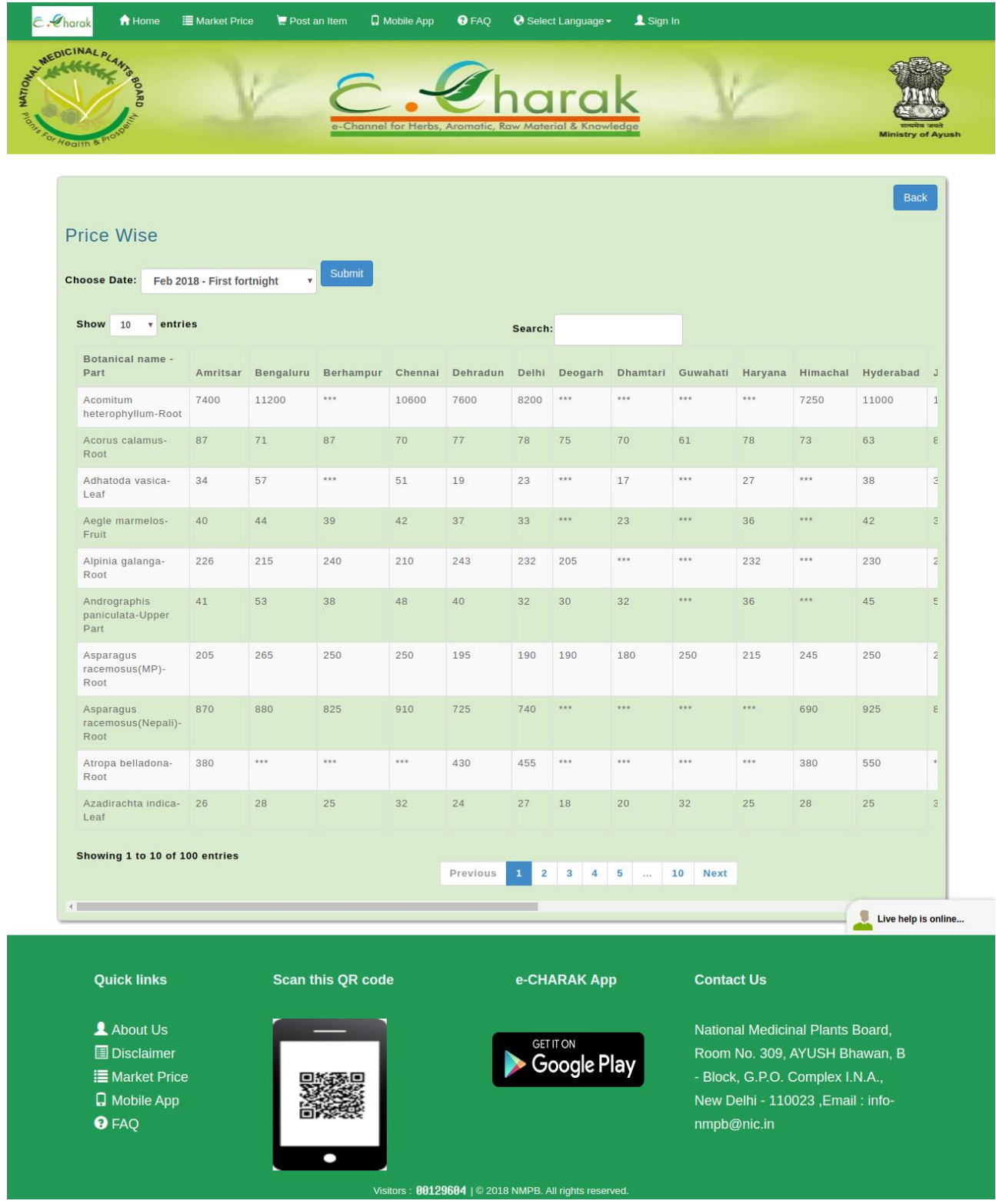

*User manual of www.e-charak.in*

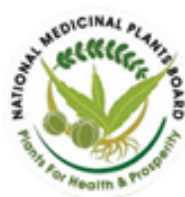

Ministry of AYUSH, Government of India

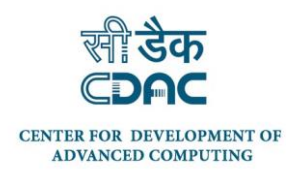

# <span id="page-17-0"></span>**4.9 Mobile App download section**

There are several options to get the download link of e-Charak mobile app such as

- provide your mobile number in text box and an SMS of the mobile app link is sent to your mobile number
- Scan the given QR code using your mobile to download the e-CHARAK app
- Get the google play store. link of the e-CHARAK app

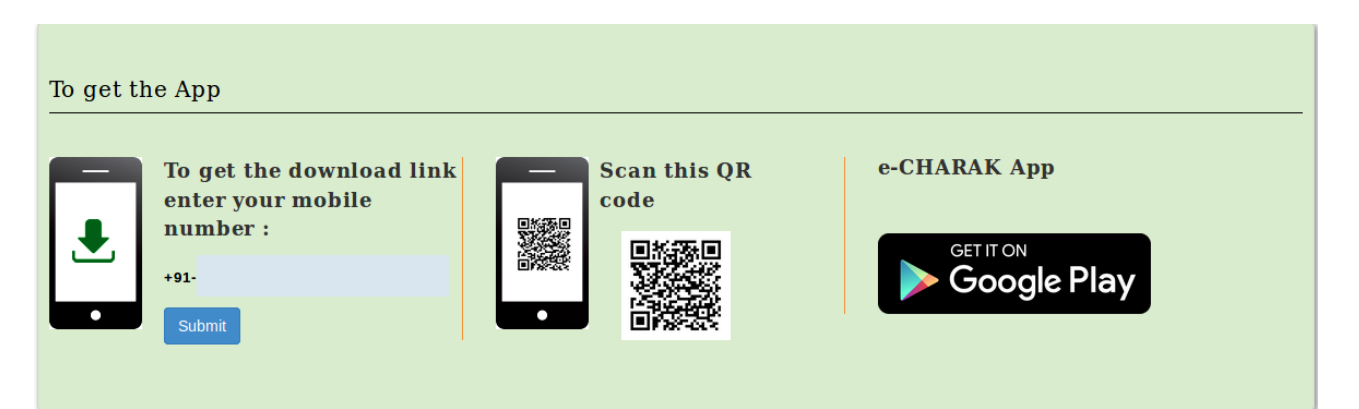

## <span id="page-17-1"></span>**4.10 Access other resources like FAQs, Contact details, etc**

FAQ section provides information help for e-Charak users e.g. how to register in e-Charak?, how do I post an item, how do show interest buy and sell item etc...

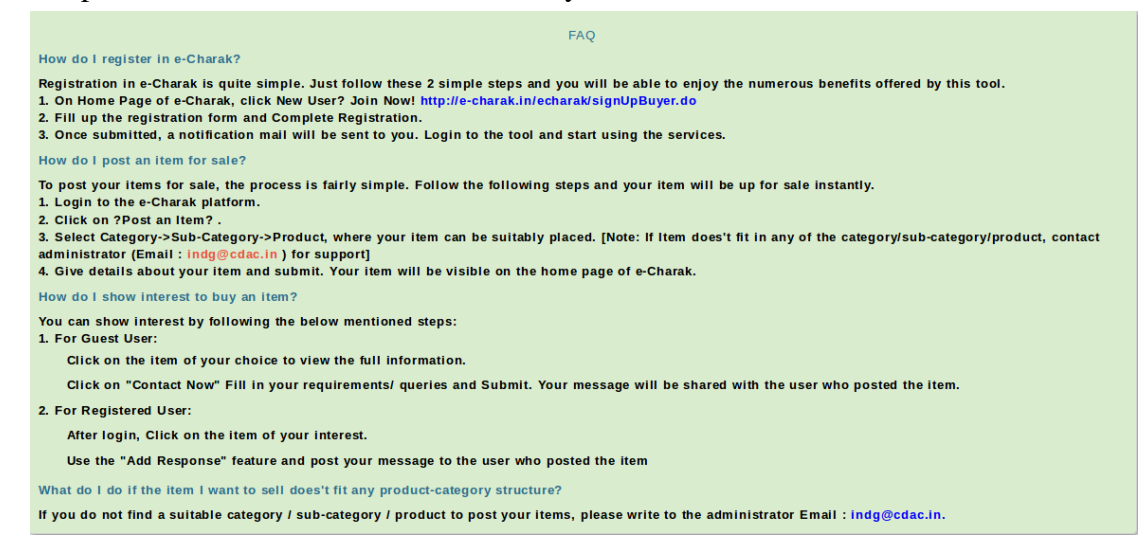

The contact information can also be accessed from the e-CHARAK application.

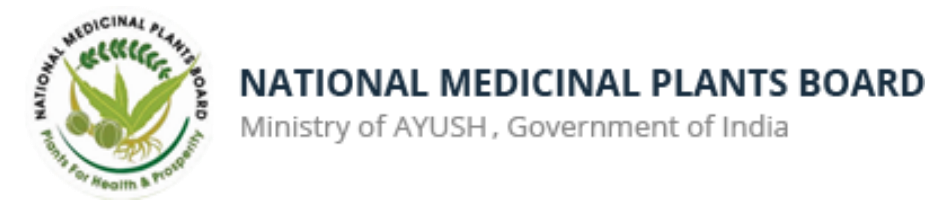

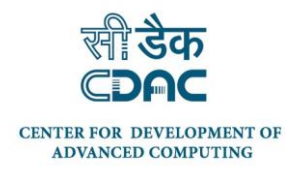

# <span id="page-18-0"></span>**5.0 REGISTERED USERS - PRIVILEGES**

A Registered user is one who registers himself / herself in the e-CHARAK application by filling the registration form.

Besides having the privileges of the guest user, a Registered user has the following additional privileges. .

- $\triangleright$  Post an Item
- Message Centre
- My Setting ( User Settings )
- $\triangleright$  Add response to Item
- $\triangleright$  Related Items and Buy/Sell leads

#### <span id="page-18-1"></span>**5.1 New User Registration**

To access the Registered user privileges, a user need to register first.

To access the registration form click on **"Sign-in"** option. The following page appears.

For the new user registration form, "**[Click here for the registration form"](http://www.e-charak.in/echarak/signUpBuyer.do)** is to be clicked to open the registration form.

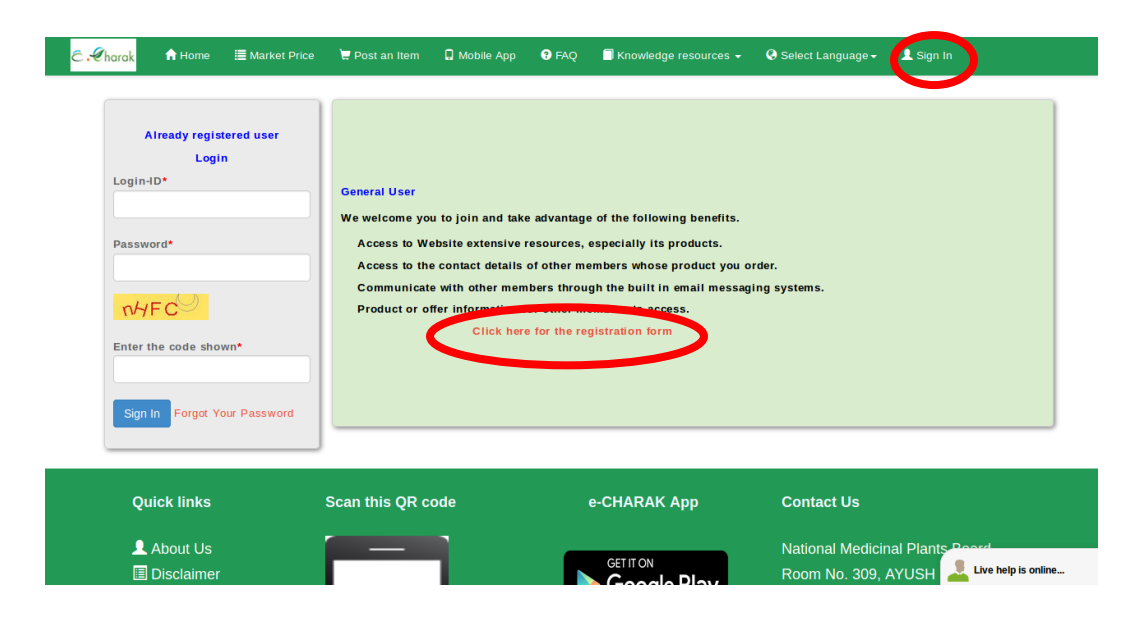

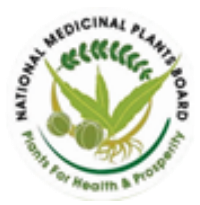

Ministry of AYUSH, Government of India

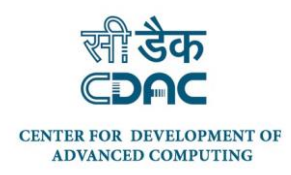

#### **Registration form**

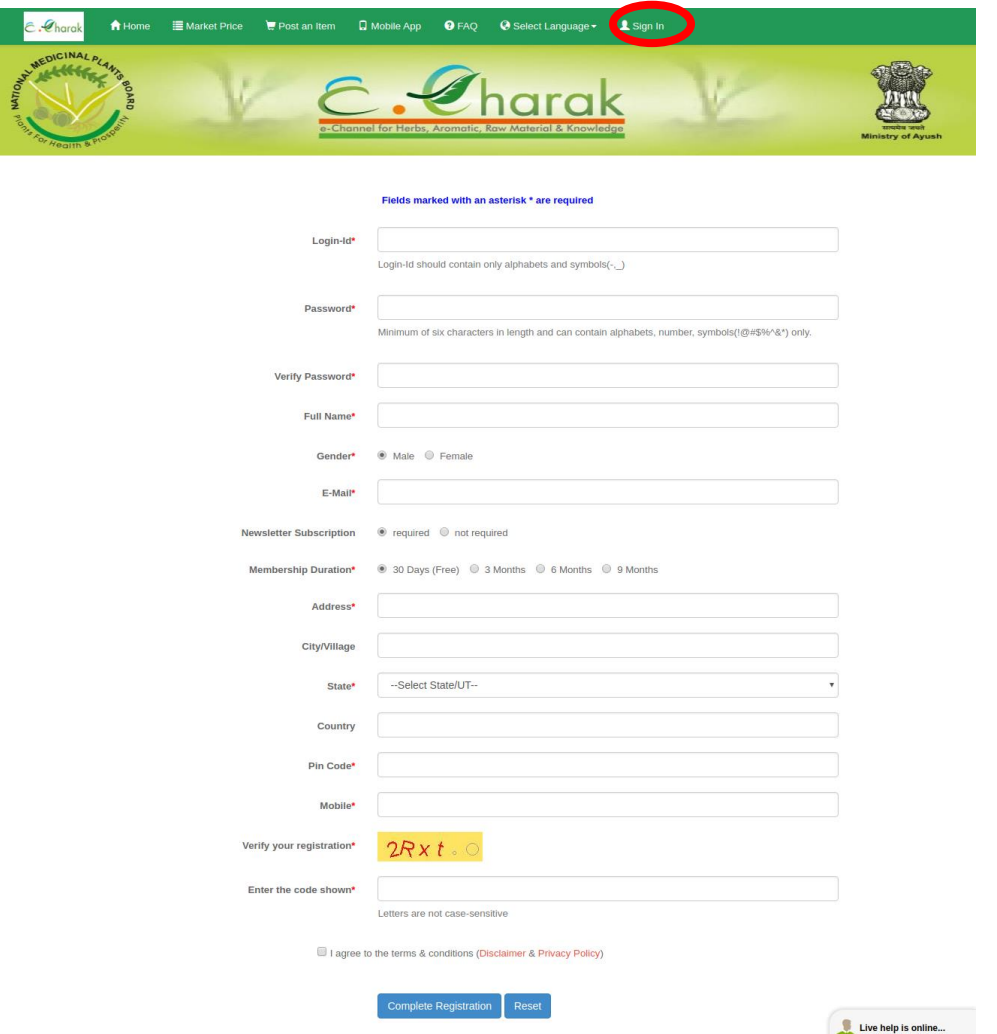

Fill the required details.

Select "Complete Registration" to submit the registration information

Select "Reset" to erase all the fields previously entered.

On successful registration, a mail from the e-CHARAK team is sent to your email id that was mentioned by you in the registration form.

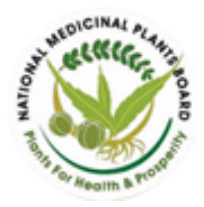

Ministry of AYUSH, Government of India

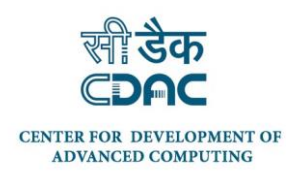

21

## <span id="page-20-0"></span>**5.2 Login**

Users who have previously registered for the e-Charak Web Application can sign in using their credentials.

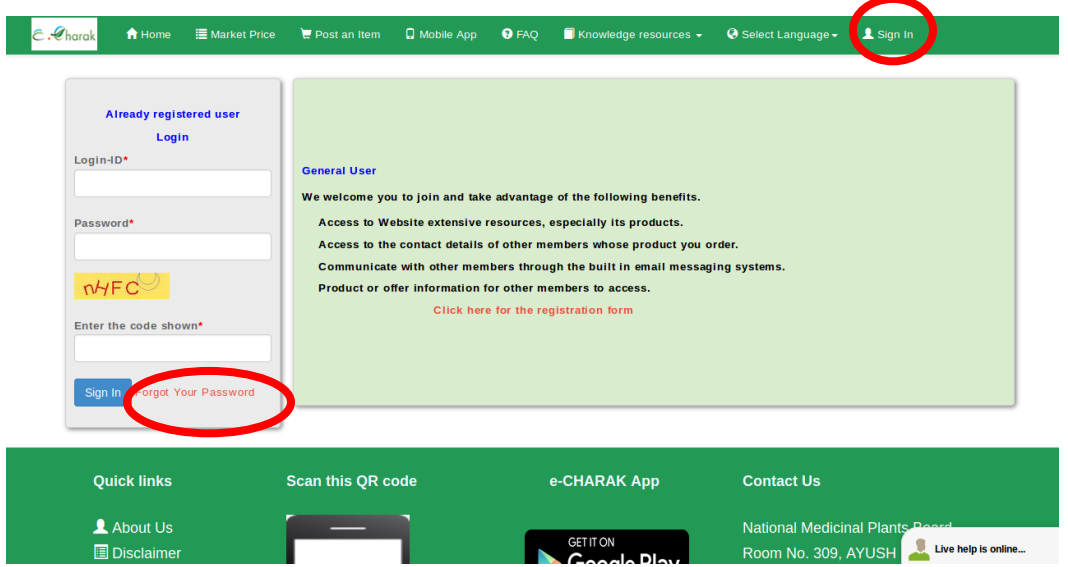

Enter **Login Id**., **Password** and **Captcha Code** to Sign-In. [On](http://e-charak.in/echarak/signUpBuyer.do) successful sign-in, you will be redirected to the Home page as a logged-in user.

#### <span id="page-20-1"></span>**5.3 Forgot your password?**

If a user forgets his or her password, he or she must select **["Forgot Your Password"](http://e-charak.in/echarak/forgotPwd.do)** link. The following form opens. Fill the form and click to continue.

A Mail will be sent to your e-mail id with a link for resetting your password. The link will expires in 72 hours.

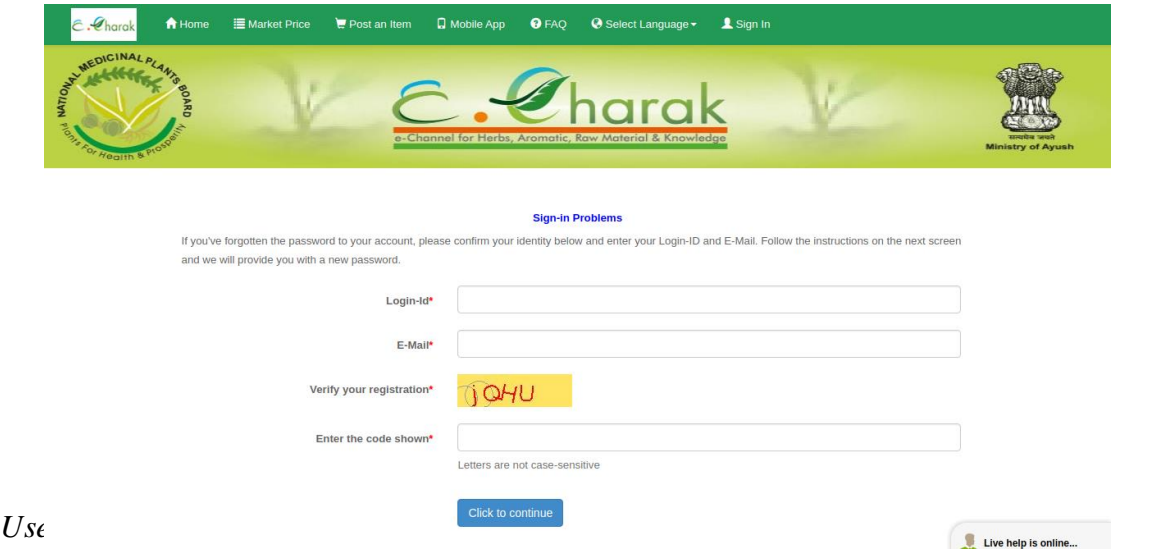

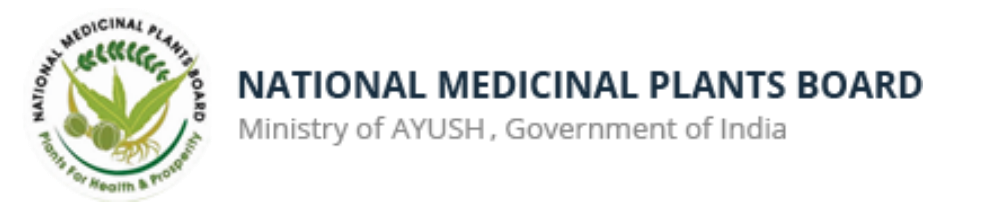

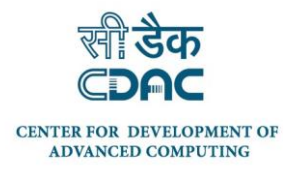

# <span id="page-21-0"></span>**5.4 Post an Item**

Once logged in, a user is directed to the following page. It can also be accessed by clicking on the "Post an item" option. Post an Item section consist of Add Item, View Item, Modify Item and Expired Items.

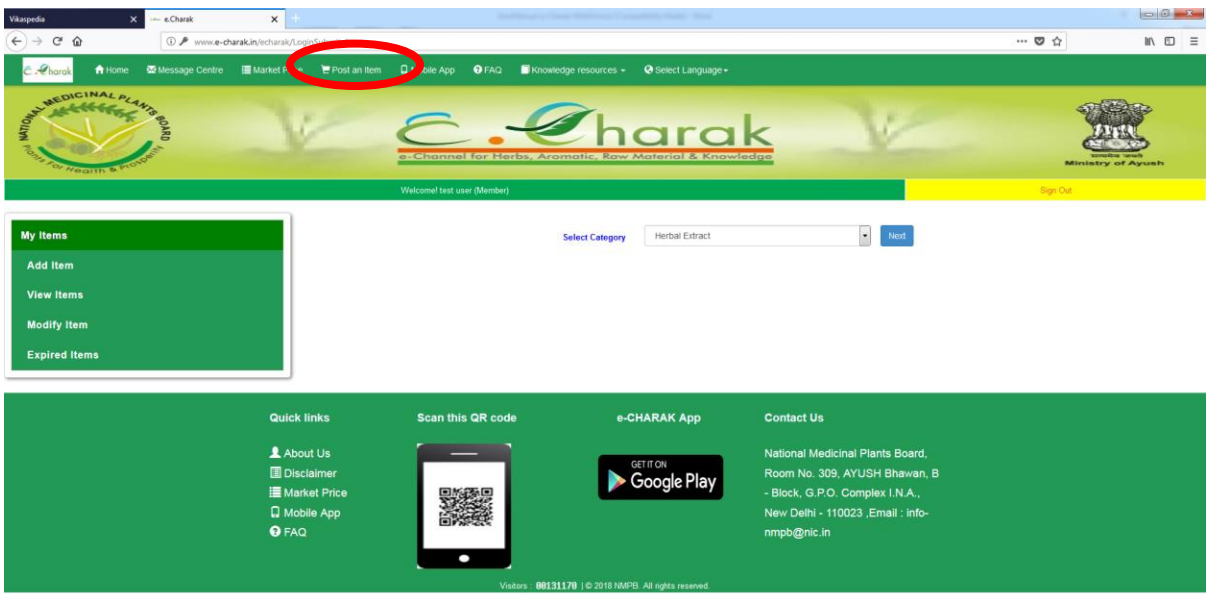

## **Add Items**

Registered user can add item by clicking on **"Add Item"** tab available in Post an Item section.

To add an item, user has to choose the appropriate category, sub category, product name (using botanical name or trade name) and the type (Sell or Buy). Clicking on the **"next"** button will allow the user to fill the item specifications, upload an image of his / her product and submit. Product.

Successfully posted item is shown in the latest items on the Home page of e-Charak application. An email with the details of the posted item and the prospective Buy / Sell leads will also be sent to the registered e-mail id of the user.

#### **View Items**

Registered user can view items which he/she has posted for sell/buy.

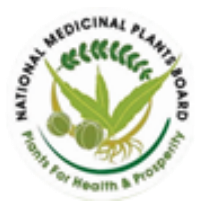

Ministry of AYUSH, Government of India

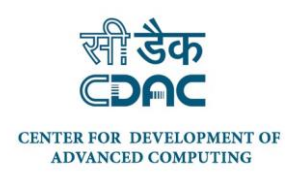

# **Modify Items**

Registered user can modify items which he/she has posted using the Modify Item option.

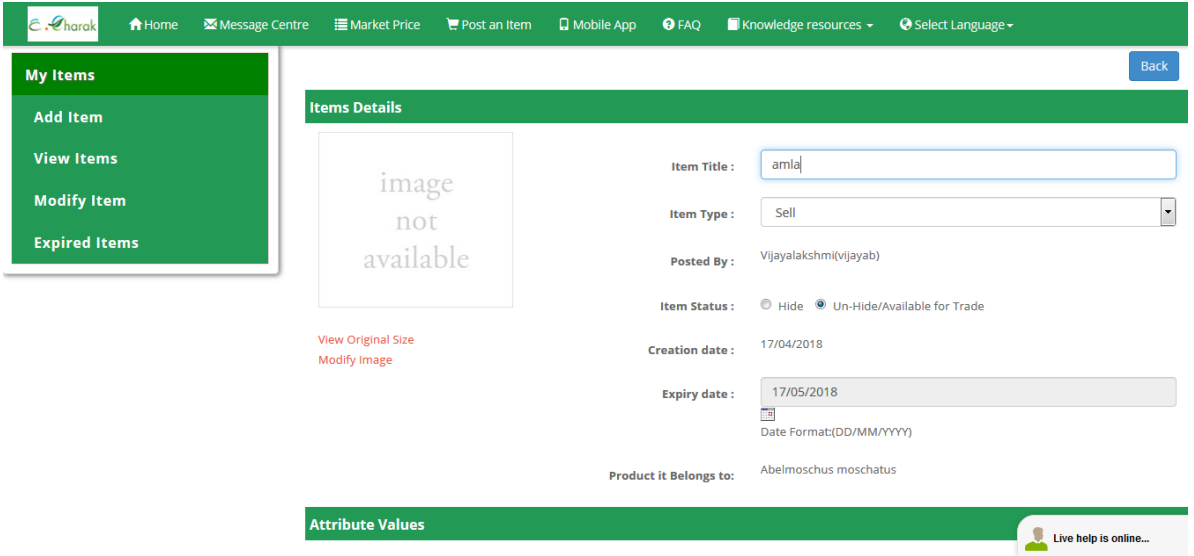

S/he can Hide / Unhide an item posted or set an expiry date for the item posted.

#### **Expired Items**

All items that have expired, will be displayed in the Expired Items list. These items will not be available for public view.

#### <span id="page-22-0"></span>**5.5 To express interest on an item posted**

To contact the user who posted the item of your interest to enquire more details about the

item or to express your interest on the item posted, you can use the following options.

- 1. **Contact now** option
- 2. **Add Response** option.

**Contact now option** - Clicking on the option will open a form. Fill up the form and click "Submit" to send your message. The user who posted the item will get your message on his registered e-mail id and as a SMS / app notification.

**Add response :** S/He can add response to items by using the Add response option. The responses are displayed beneath the item and shown to the user who posted the item.

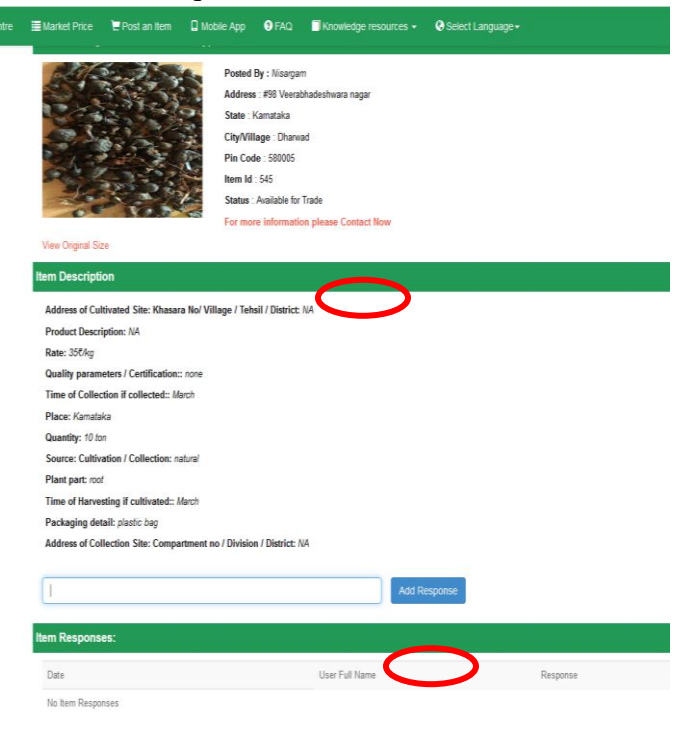

*User manual of www.e-charak.in*

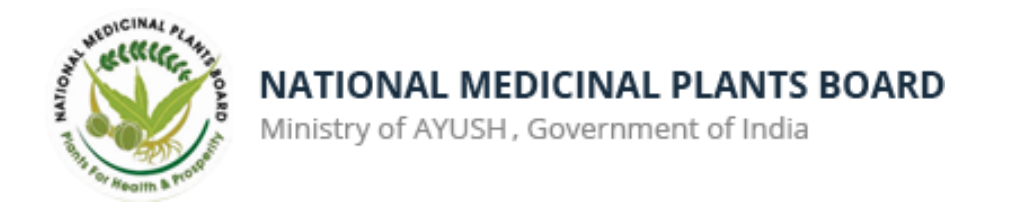

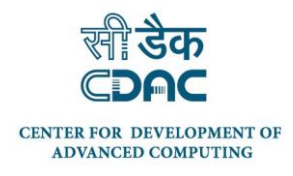

# <span id="page-23-0"></span>**5.6 Related Items and Buy/Sell leads**

A Registered user also gets to see the Related items and Buy / Sell leads for every item posted in the e-CHARAK application.

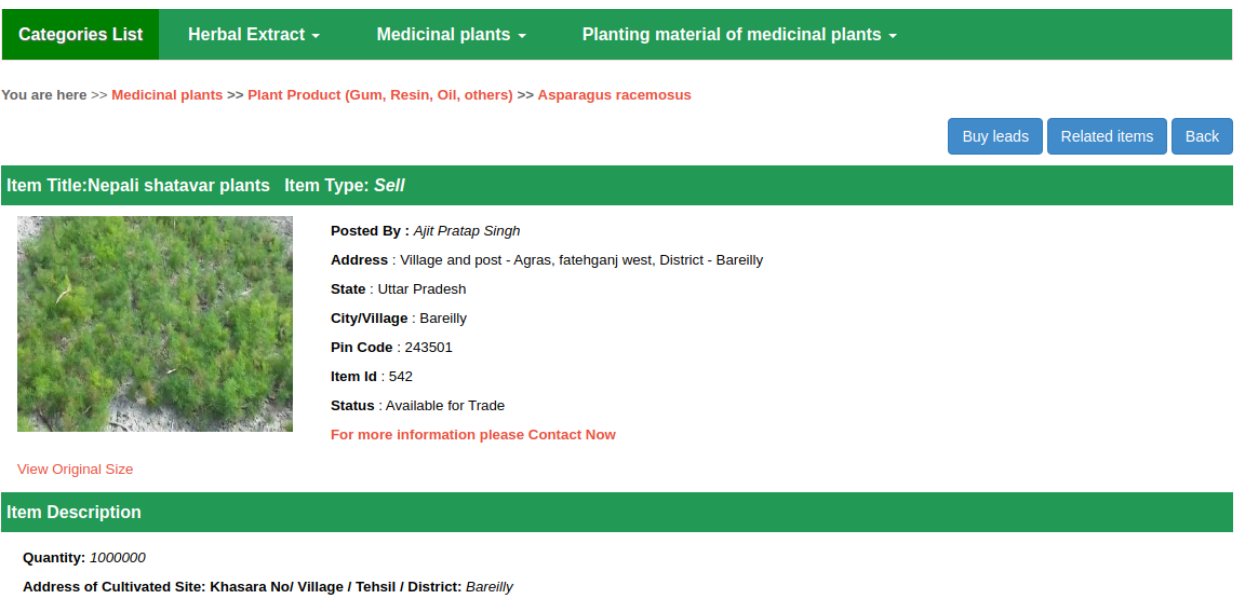

#### <span id="page-23-1"></span>**5.7 Message Center**

Using the message center, the user can contact the e-CHARAK admin for any support / query. Message Center consist of Inbox and Send Message options.

- Inbox consist of messages received by the user from the e-CHARAK admin.
- Send message tab is used for sending message to Admin of e-CHARAK team.

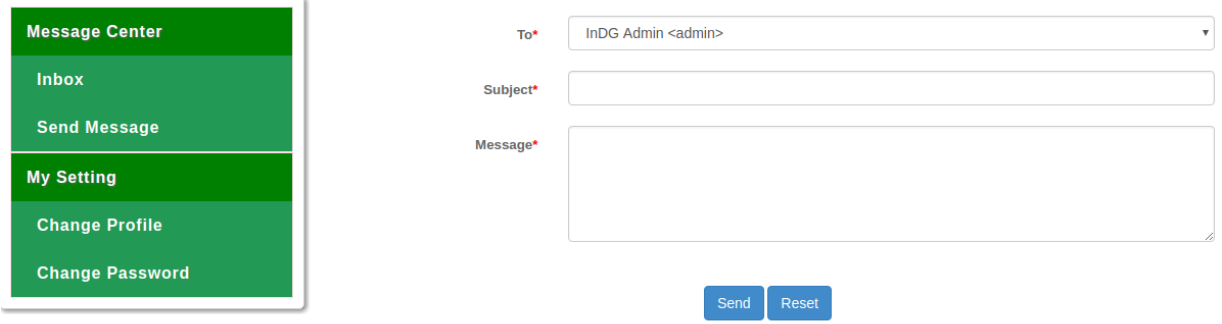

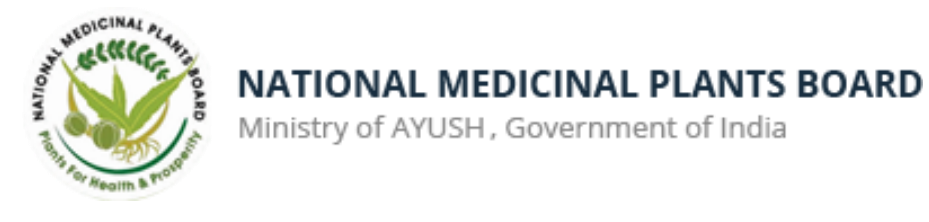

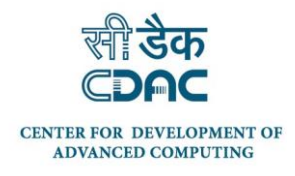

#### <span id="page-24-0"></span>**5.8 My Settings**

My setting consist of two tabs - Change Profile and Change Password.

#### **Change Profile**

When registered user wants to update / change his/her profile, the option can be used. On updation / change of profile, the user can click on Update profile.

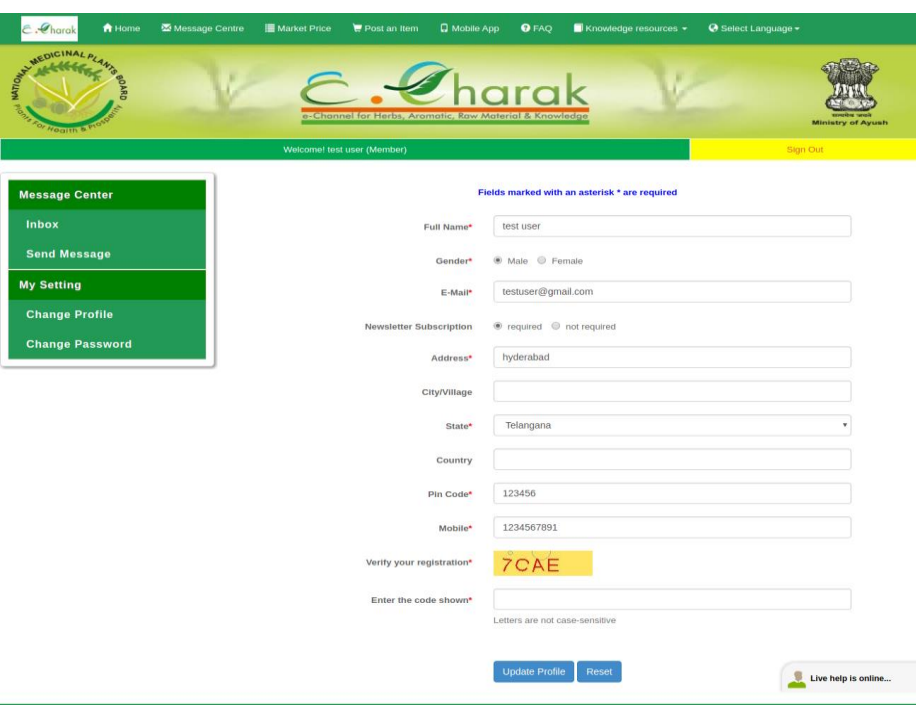

#### **Change Password**

When registered user wants to change his/her password, the **Change Password** option can be used. User need to provide current password with new password and captcha code for updation of a password.

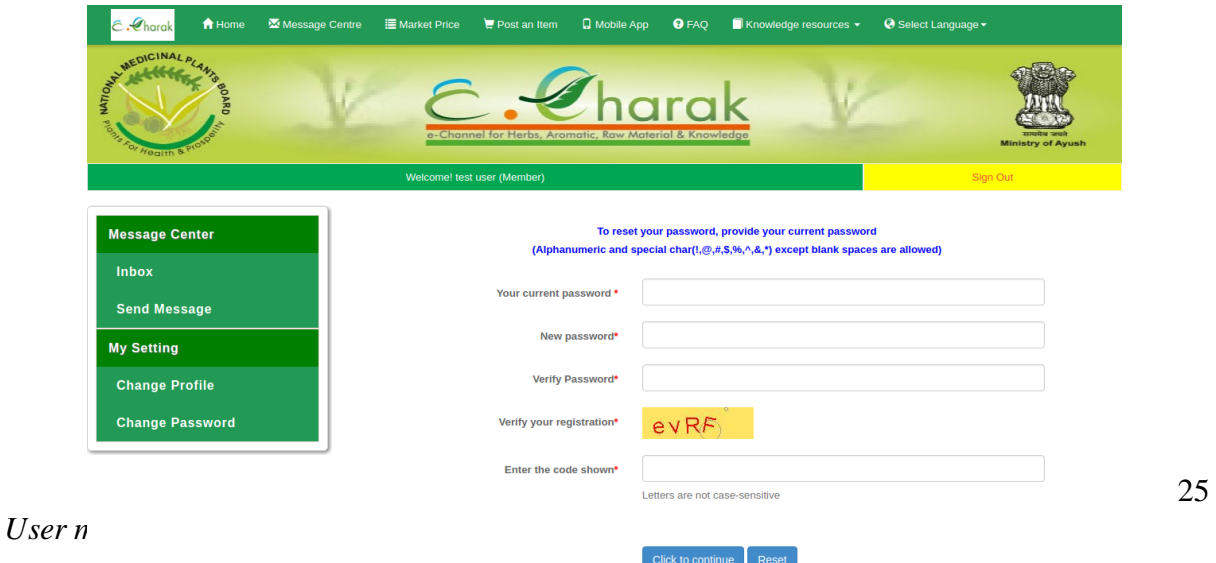